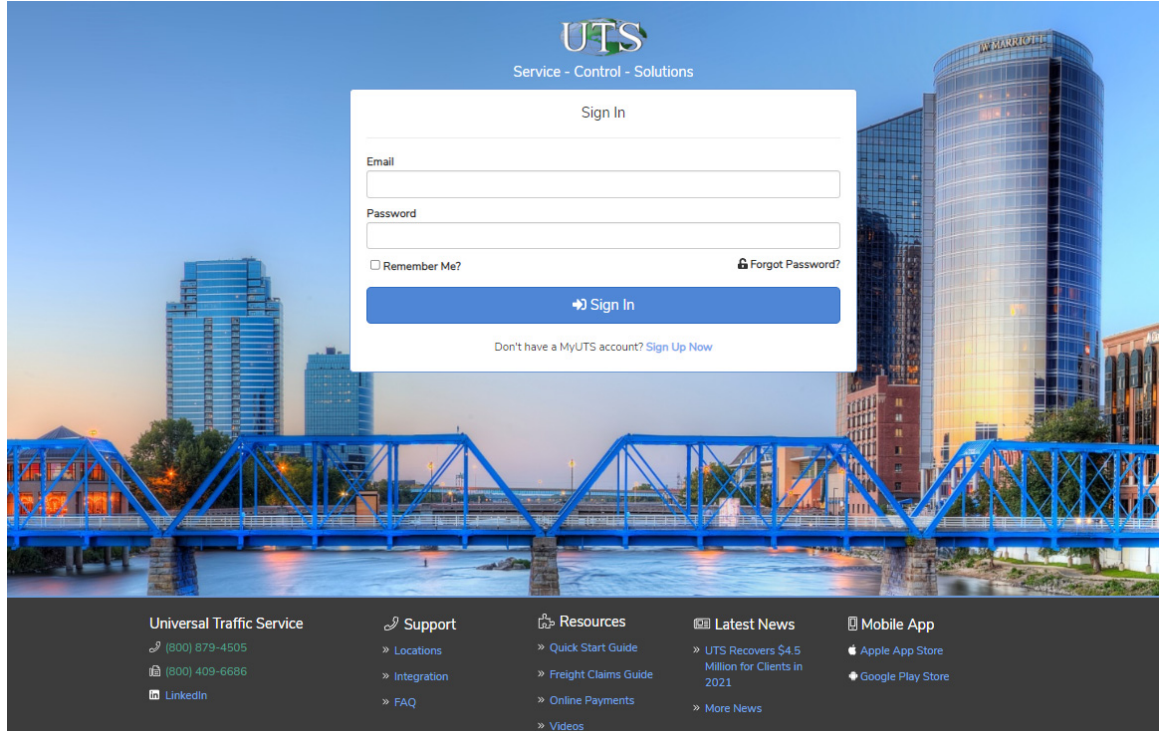

# Quick Start Guide

#### for myUTS, our suite of transportation management tools

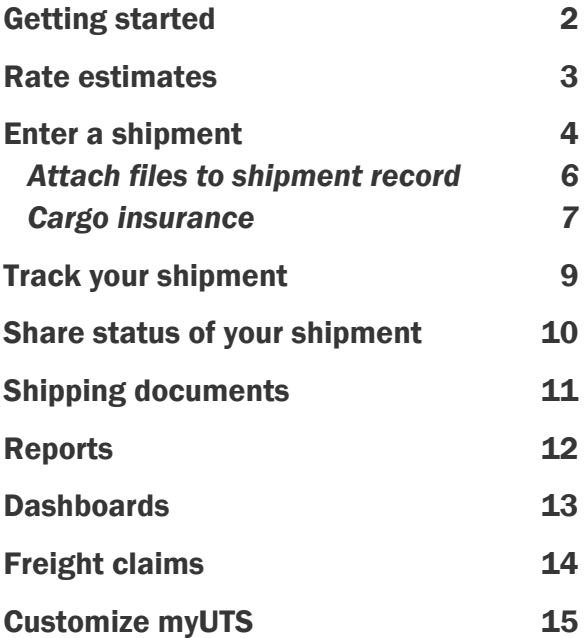

## Getting Started

If you need an account to sign in, you can get one by visiting myUTS.com and selecting Sign Up Now at the bottom of the Sign In form.

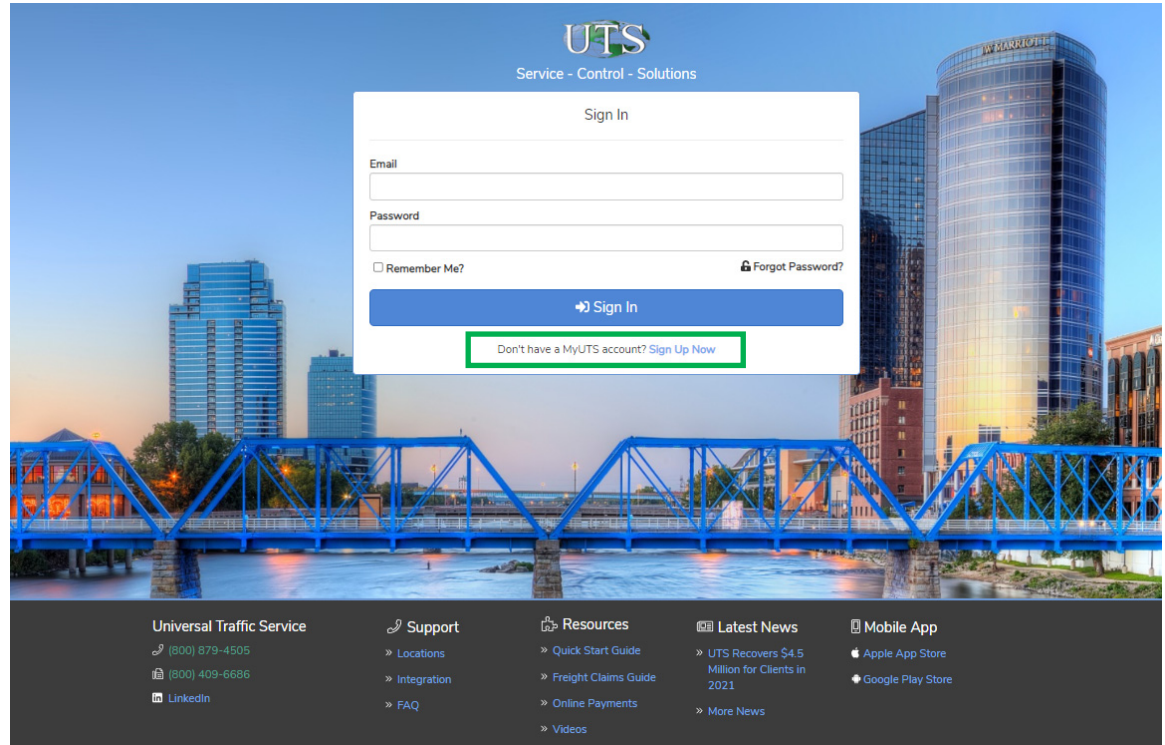

# Getting Around myUTS

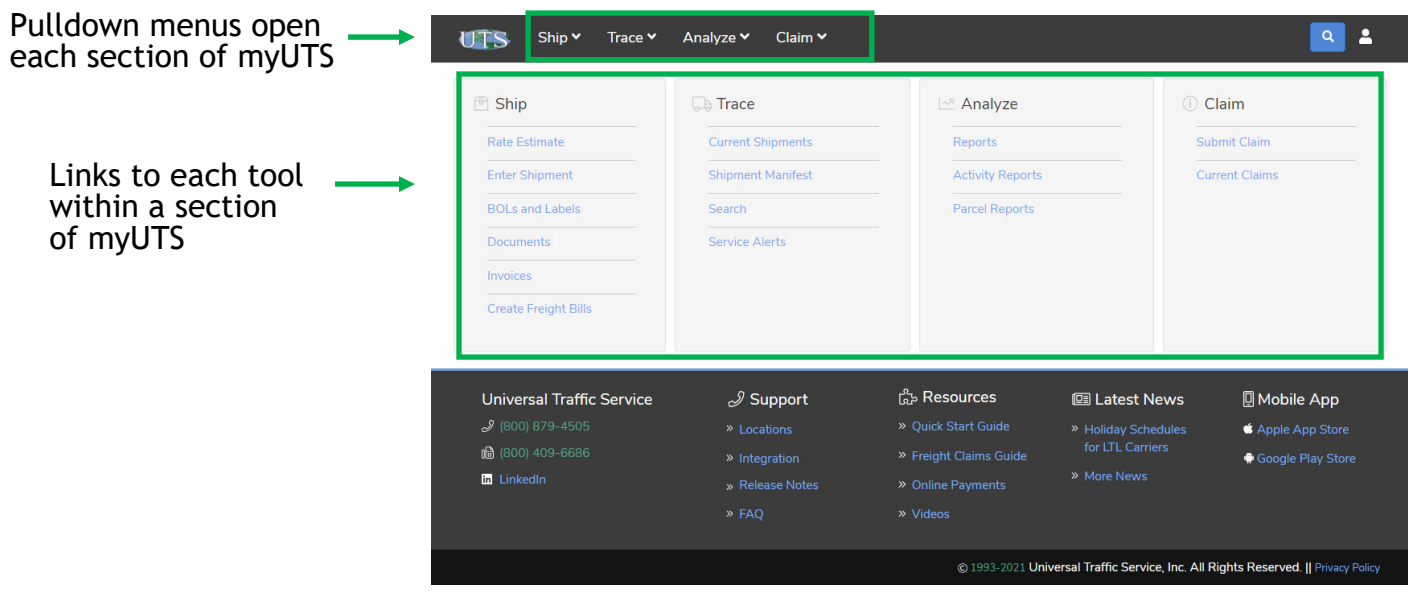

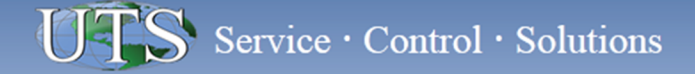

#### Rate Estimates

Rate estimates are available using the **Ship** pulldown menu.

Estimates are available for LTL, truck load, expedite, air, ocean, rail, and intermodal shipments.

Estimates are stored on myUTS. You can use **Rate Estimate History** to autofill a shipment entry form with the information you previously entered for an estimate.

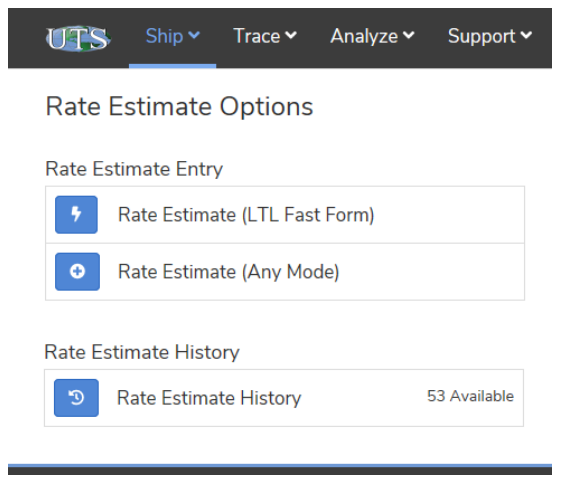

Additional Delivery Options

#### Ship  $\blacktriangleright$ Trace  $\sim$ Analyze v Claim  $\sim$ UTS

#### **Carrier Select**

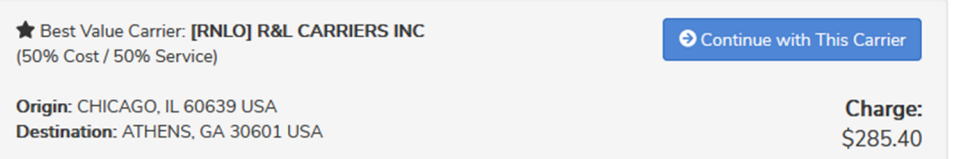

#### Cargo Insurance

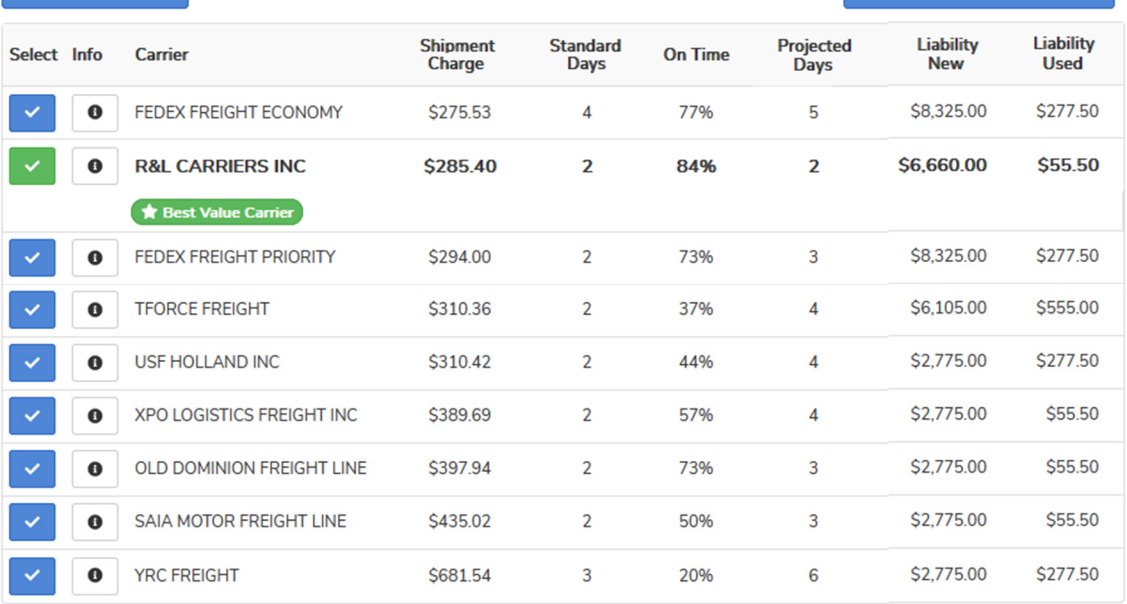

LTL estimates like this one are shown immediately. You see rates from all of the direct carriers and can submit the shipment from this screen.

#### How to Enter a Shipment

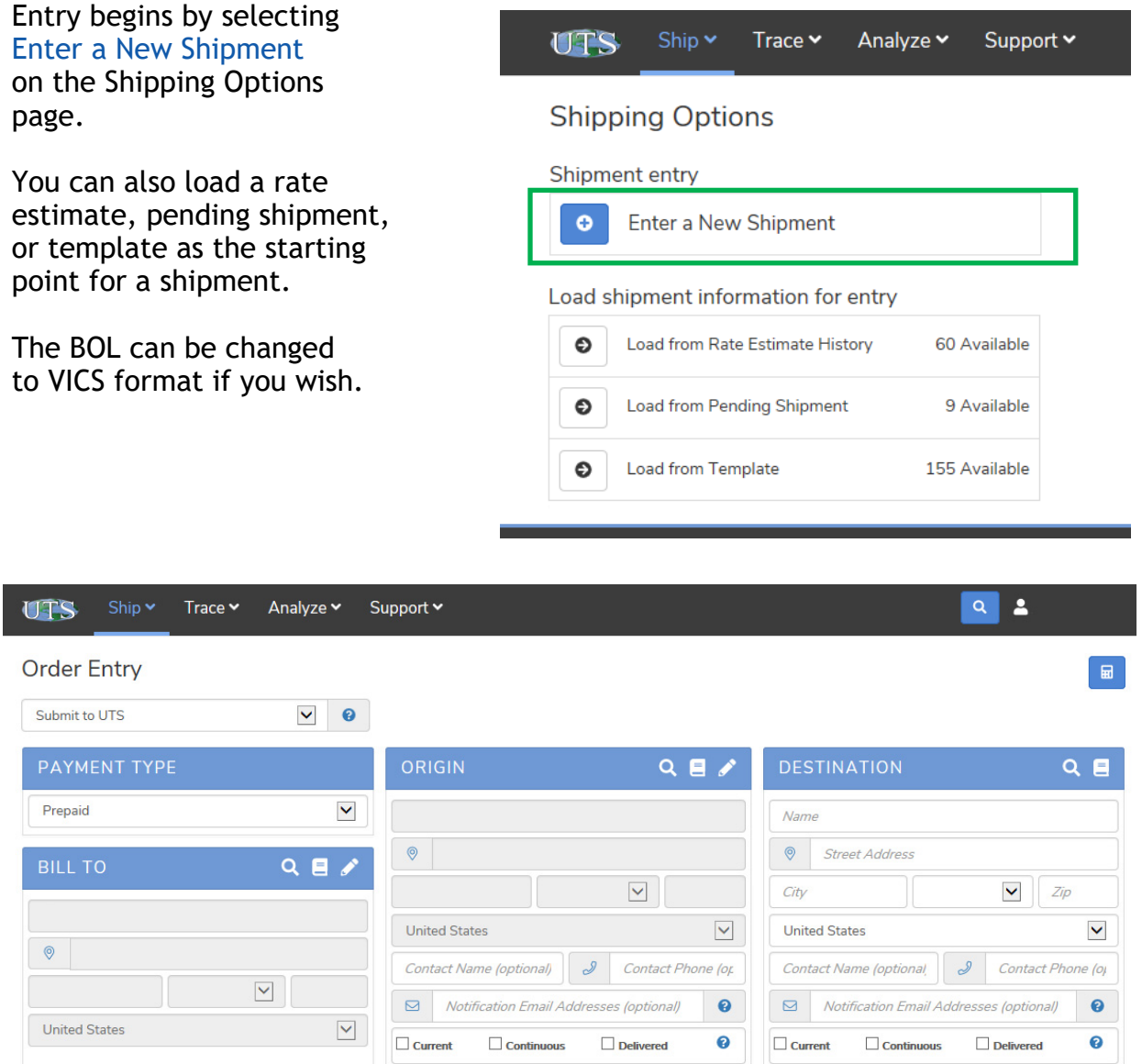

At the top of the shipment entry form is a pulldown menu for PAYMENT TYPE. The form defaults to **Prepaid** and autofills the BILL TO and ORIGIN sections with your company information.

HELPFUL TIP: myUTS remembers the DESTINATION information you enter. Next time you ship to the same location, you can type the first few letters and myUTS will autofill the consignee fields. Alternately, you can use the LOOKUP tool or the ADDRESS BOOK tool to load the information.

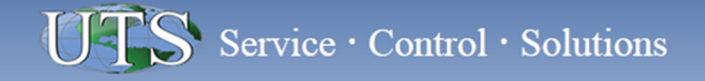

#### How to Enter a Shipment

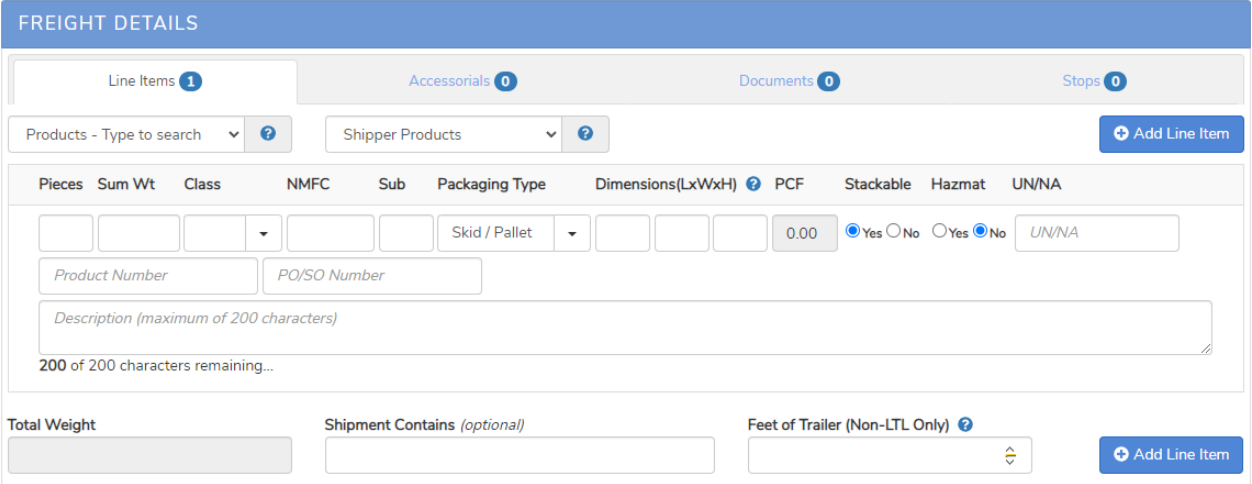

The FREIGHT DETAILS section collects the product information. If you have product descriptions saved to your Product Database, you can use the pulldown menus to automatically fill many of the fields.

If you are shipping product on a pallet, please include the pallet in the Weight and Dimensions.

If you are shipping more than one product type, use **Add Line Item** to insert a new row for each additional product.

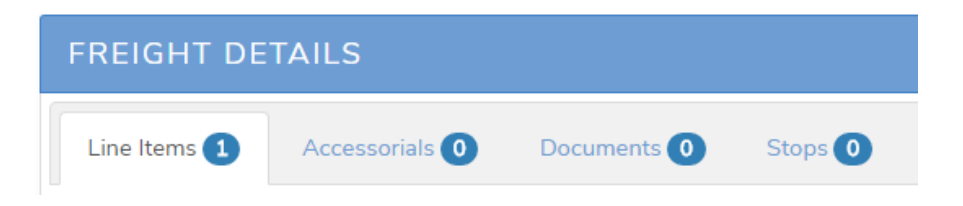

Tabs in the FREIGHT DETAILS section of the form make it easier to enter additional information about your shipment.

**Accessorials**: Use this tab to indicate any accessorial fees associated with your shipment.

**Documents**: Use this tab to attach files such as a Purchase Order to the shipment record. Any files you attach can be accessed by both shipping parties. (See the next page for more information about this feature.)

**Stops**: Use this tab for a milk run delivering to multiple locations.

### Attach Files to a Shipment Record

Upload files to a shipment record so they can be seen by any of the shipping parties at any time.

Any party on a shipment can attach a file to a shipment record.

Uploaded files are visible to all of the shipping parties through myUTS. However, please note that UTS does not read these documents. If they contain information we need to manage your shipment, be sure to include that information on the shipment entry form.

This feature makes it easy to manage packing slips, certification and accreditation documents, or any other files you want to share with the other shipping parties or archive with the shipment record.

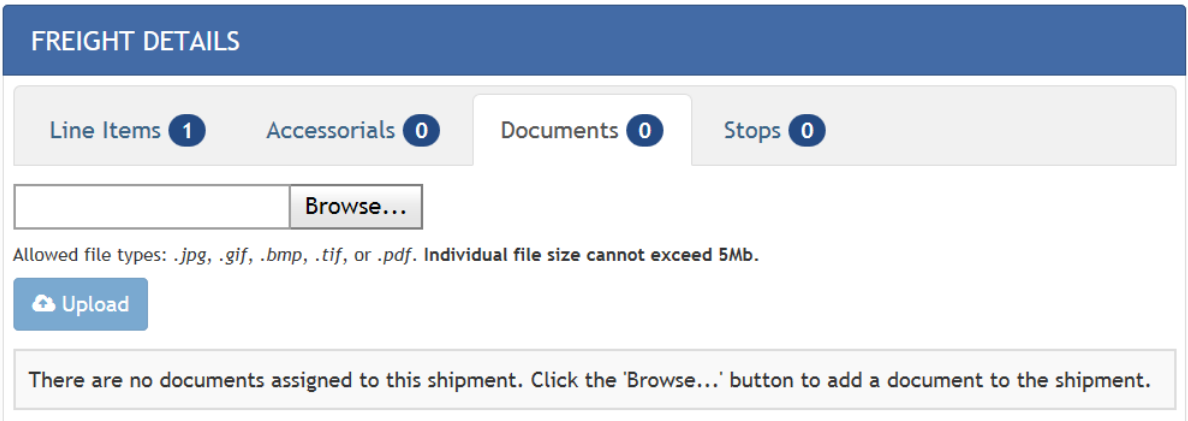

To upload a document to a shipment record, Use the **Documents** tab in the FREIGHT DETAILS section of the shipment entry form. This is a convenient method of sharing relevant files and images with other shipping parties or archiving this information with the shipment record for easy retrieval.

### Select the Best Carrier for Every Shipment

When you submit a LTL shipment, our system shows a range of carriers. You get to pick the option that's best for the shipment. Click **Additional Delivery Options** to see options that include a guaranteed delivery time.

We highlight the ranked carrier. In this example, it is the one from our proprietary Best Value Carrier Ranking Methodology.

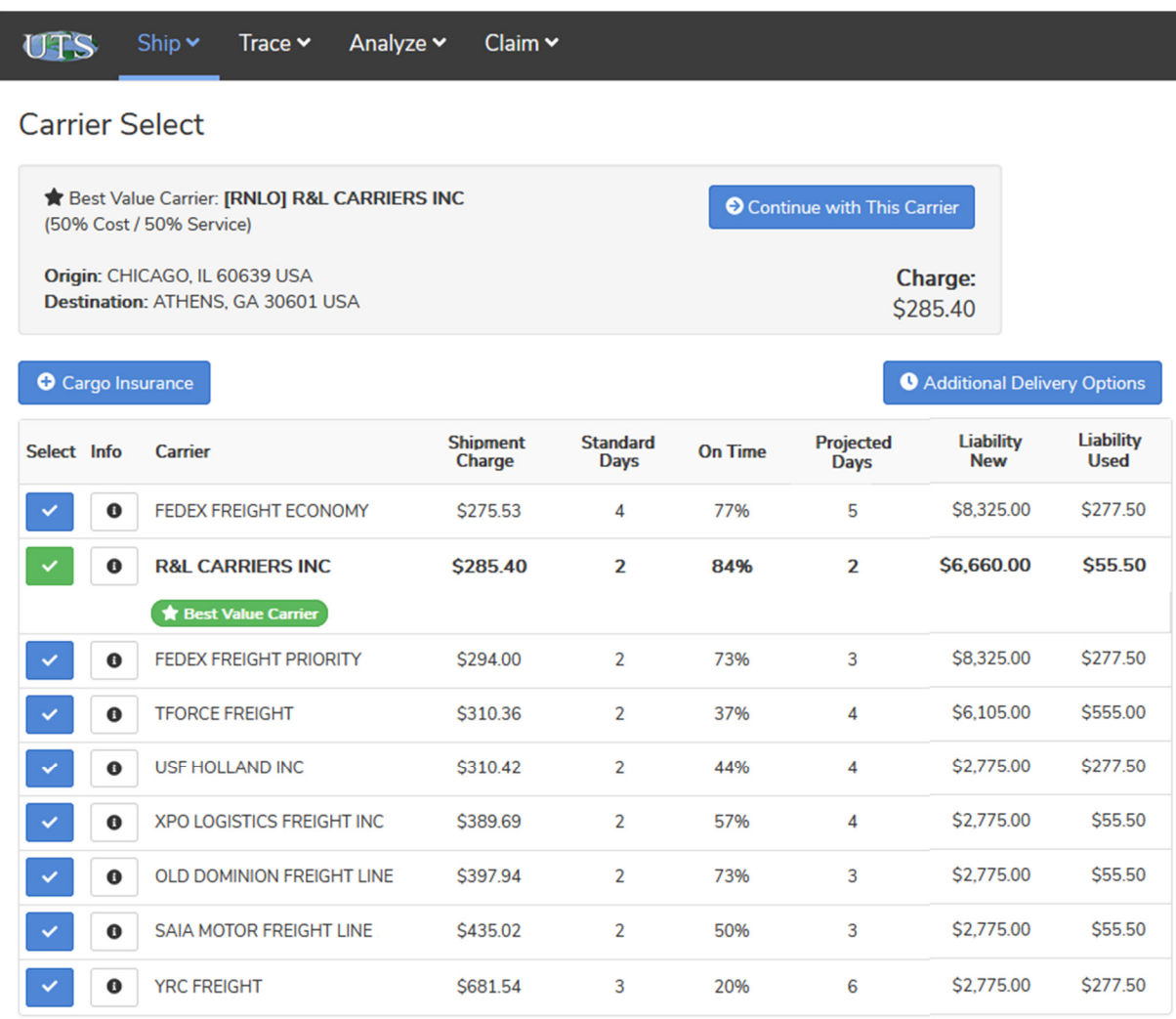

The Carrier Select screen shows an **On Time percentage** for each carrier. This gives you a guideline for determining how consistently each carrier meets its published transit time on your shipping lane.

**Projected Days** shows you how long each carrier is currently taking to deliver the shipment you entered.

We also show the carrier's liability coverage. If you wish to cover the gap between the liability limit and the actual value of the freight, click the **Cargo Insurance**  button to quote and buy additional coverage.

### Rate Alerts Can Save Big Money

#### Get proactive notification when we see an opportunity to save money by changing modes.

When we see an opportunity to save money, you'll see a **Rate Alert**. For example, when we see a high probability for a cheaper rate on a standard LTL shipment, we ask you right there, during entry, if you'd like us to try.

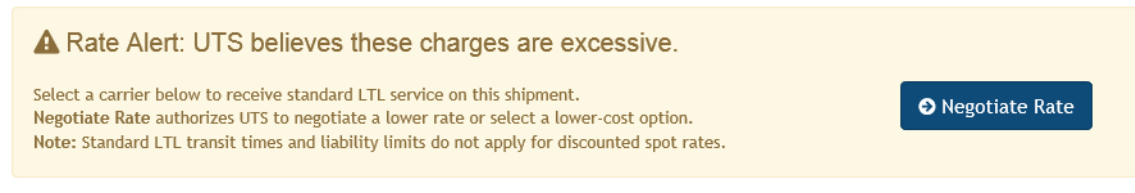

You may select a carrier and continue with the service level you selected. Or you can authorize us to negotiate a lower price. We'll shop your shipment for a volume discount or a partial truckload rate. We highly recommend this option, as we can sometimes move the shipment for around half of the density price.

If you select a carrier with a density rate, we show you a similar alert before you confirm the shipment:

A Rate alert: UTS believes this charge is excessive.

 $\Box$  Negotiate Rate

This authorizes UTS to negotiate a lower rate in the spot market or select a lower-cost option. Note: Standard LTL transit times and liability limits do not apply for discounted spot rates.

#### About Our Density Rate Alert:

Carriers are expanding their density rules, meaning these rules apply to more and more shipments. UTS is at the forefront of providing accurate pricing for shipments affected by density rules. We use the dimensions you give during shipment entry to calculate the impact of density rules. We also alert you when a rate you see is based on the carrier's density rules.

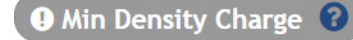

This alert notifies you when a carrier's minimum density rules affect the rate shown for your shipment.

#### Watch Your Supply Chain Move

In the **Trace** section of myUTS, Current Shipments summarizes the status of all shipments in transit. Other **Trace** tools include:

- Shipping Manifest to see your daily shipment activity.
- Search tool to locate status information for a specific shipment.

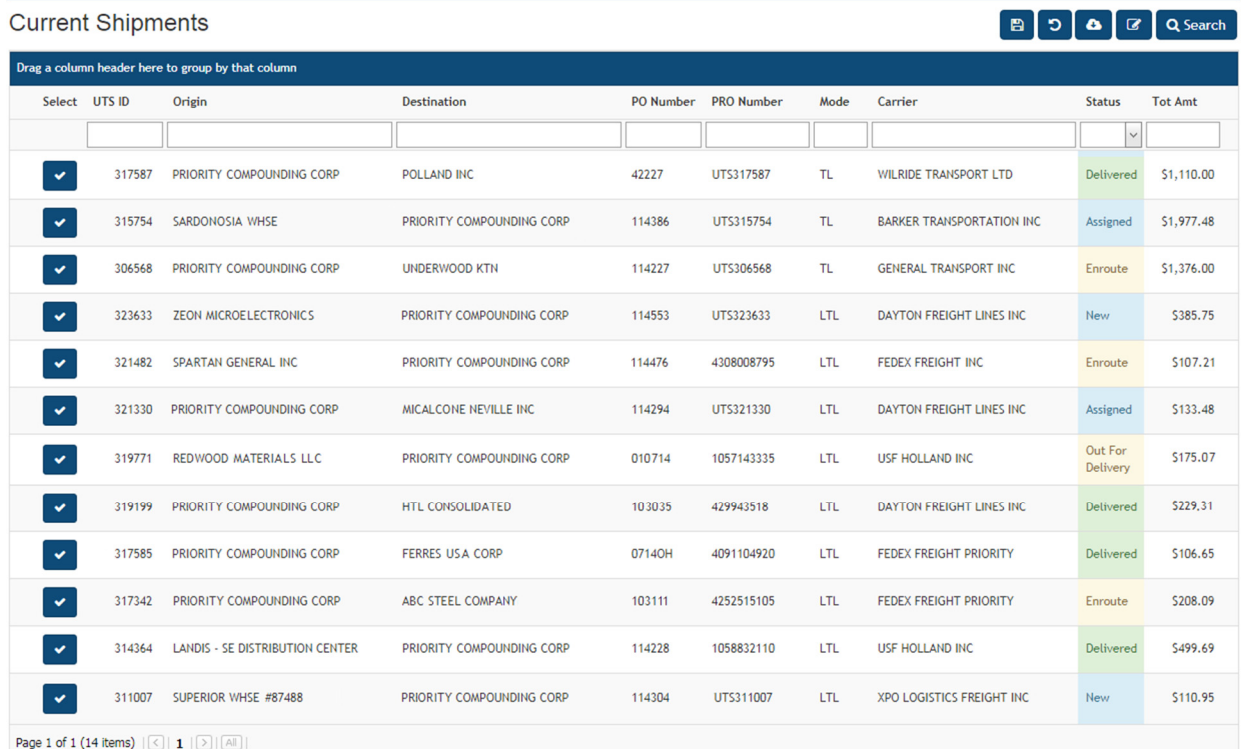

Select any record to open a status screen like the one pictured at right. It shows details about the shipment including notes as UTS actively tracks it from pickup through delivery.

You can share this status screen with stakeholders with a Continuous level of notification. (See how on the next page.)

![](_page_8_Figure_8.jpeg)

## Share Shipment Visibility With Stakeholders

Our online tools make it easy to send shipment status updates by email to your coworkers and customers.

It is easy to share the status of a shipment with anyone you choose. These notifications are a great way to keep coworkers informed about shipping activity and to let customers monitor your deliveries.

Notification can be set three ways:

- When a shipment is entered.
- By selecting **Email Notifications**  on the shipment status screen.
- By editing a contact record in your myUTS **Address Book**.

Three types of notifications can be sent through myUTS:

**Current**: This option sends our standard Tracking URL. Recipients get an email message with information about the shipment and a hyperlink to a status screen. This option lets recipients check the status any time.

**Continuous**: Sends an email every time the status changes. Recipients don't need to click the Tracking URL to monitor the status (although it is included in case they want more info).

**Delivered**: Only sends a message when UTS confirms delivery.

#### **Shipment Notification Set Up During Shipment Entry**

![](_page_9_Picture_141.jpeg)

**Shipment Notification Set Up Using EMAIL NOTIFY button at the Top of the Shipment Status Detail Screen** 

![](_page_9_Picture_142.jpeg)

### View Shipping Documents

Our platform is a secure and convenient repository for your shipping data and documentation.

![](_page_10_Picture_78.jpeg)

Select the **Documents** Quick Link to search for shipping documents such as bills of lading and proofs of delivery.

Documents may be viewed, printed and downloaded.

**Client Managed** documents refer to files and images that the shipping parties have uploaded to the shipment record.

#### Support  $\sim$ **UTS** Ship  $\sim$ Trace  $\sim$ Analyze v

#### **Document Search Results**

![](_page_10_Picture_79.jpeg)

## Create Supply Chain Reports

Activity and performance reports are online. We offer both predefined and customizable reports where you pick the information you want to see, the order in which it appears, and the criteria used to sort your data.

The **Detailed Shipment Spreadsheet** at the top of the Activity Reports page is especially useful. It has detailed data for each shipment in spreadsheet format. You can filter and sort the results to isolate any aspect of your transportation activity.

![](_page_11_Picture_36.jpeg)

![](_page_11_Picture_37.jpeg)

![](_page_12_Picture_0.jpeg)

#### Visualize Your Transportation Activity

UTS clients get dashboards that visualize their transportation activity. No extra charge. Our dashboards are comprehensive and interactive. They include:

- Breakdowns by Bound
- Breakdowns by Mode
- Breakdowns by Carrier
- Shipment Order Trends
- Top 10 Inbound Cities/States
- Top 10 Outbound Cities/States
- Carrier Service Performance
- Financial Performance
- Savings

![](_page_12_Figure_12.jpeg)

 $\vert$   $\star$ 

 $\mathbb{E}^n$   $\Box$ 

Report

**LTL Carrier Performance** 

Last 52 Weeks v All

**Business Intelligence Dashboards** 

000000100

#### **LTL Carrier Performance**

![](_page_12_Figure_16.jpeg)

#### Monitor Your Freight Claims

#### You can submit, update, and monitor the status of freight claims on myUTS.

Claims management is one of our value-added services. Our claims specialists work for the best outcome on your behalf.

Please notify us when freight gets damaged or lost. We'll begin the investigation phase of the claim process.

You can initiate a claim online or by contacting UTS. To start a claim online, select SUBMIT CLAIM.

You can monitor the status of open claims by selecting CURRENT CLAIMS.

![](_page_13_Picture_71.jpeg)

![](_page_13_Picture_72.jpeg)

## Customize myUTS for Speed and Accuracy

There are many tools in myUTS to help you enter information quickly and accurately. One of them is the **Product Database**. Here you can assign a detailed product description to an alias name. Then just select the alias from a pulldown menu to auto fill the BOL with the full description.

The **Shipment Settings** tab allows you to customize aspects of the shipment entry process such as the default payment type and notes for UTS.

Likewise, the **BOL Settings tab** lets you set a default BOL type and create notes you want to appear on your BOLs.

![](_page_14_Picture_44.jpeg)

#### We're Here to Help

If you don't find the answer to your question in this Quick Start Guide, please contact our help team at (866) SHIP UTS and choose option 3.

You can also reach our technical staff by clicking the help button on the myUTS menu. Here you can get a more detailed user's guide as well as a contact form to reach our technical staff via email.

Thank you for taking the time to review this guide. We look forward to serving you!

> Universal Traffic Service 5500 International Pkwy Grand Rapids, MI 49512

> > (866) SHIP UTS (866) 744-7887

WebHelp@UTSnet.com

www.myUTS.com